**Virtual Desktop User Guide** Technology Infrastructure Operations

**Edmonton** 

Open City and Technology | Integrated Technology Solutions

# **VDI for Alternative Work Strategy**

User Guide

Created by: Shawn Bacchus Date Created: August 21, 2019 Version: 2.1

#### **Table of Contents**

**[Overview](#page-2-0)** 

How to access your virtual [workstation](#page-2-1)

Additional [Information](#page-3-0)

Appendix A: [Workspace](#page-3-1) for COE Desktops / Laptops

Appendix B: [Workspace](#page-3-2) for iPad / iPhone / Android

**Appendix C: Citrix [Workspace](#page-3-3) for Personal PC / Mac** 

Appendix D: Citrix Workspace for [Chromebook](#page-4-0)

Appendix E: Receiver for Web [\(Clientless/HTML5\)](#page-4-1)

[Appendix](#page-5-0) F: Dual Monitor Support

[Windows](#page-5-1) 10

**[Chromebook](#page-6-0)** 

Appendix G: Configure File Access and [connections](#page-7-0)

Appendix H: Software [Installation](#page-9-0)

Appendix I: Power [Management](#page-11-0)

[Change](#page-12-0) History

## <span id="page-2-0"></span>**Overview**

Virtual Desktop Infrastructure, or VDI, refers to the process of running a user desktop inside a virtual machine that lives on a server in the datacenter. It delivers end-user mobility and the freedom to access virtual desktops anytime, from anywhere, on any device.

## <span id="page-2-1"></span>How to access your virtual workstation

VDI workstations are configured to allow logins for 3+3 IDs

1. Navigate to [https://citrix.edmonton.ca](https://citrix.edmonton.ca/)

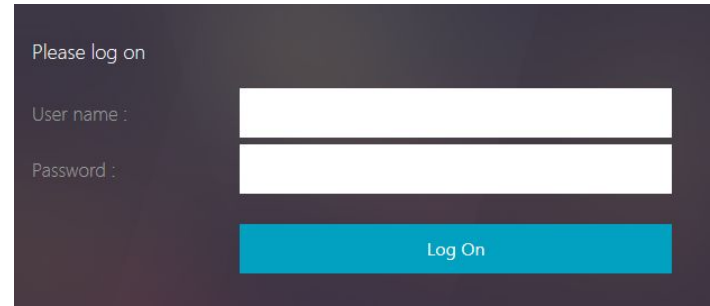

Note: You will either need to install Citrix Workspace or use an HTML5 browser to use your virtual workstation. More information can be found in the [appendix](#page-3-0) section of this document.

- 2. Enter your User name (3+3) and password
- 3. Unblock the Citrix Plug-in if required. <http://support.citrix.com/article/CTX141137>
- 4. Click on the **Desktops** tab
- 5. Click on **COE VDI**

Additional options are available using the toolbar at the top of the window.

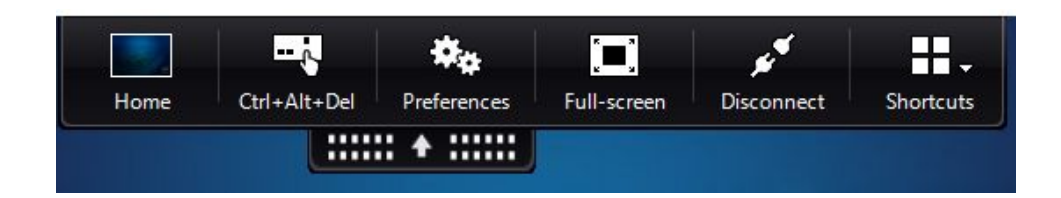

#### **Notes:**

- See [Appendix](#page-5-0) F to configure dual monitor support
- See [Appendix](#page-6-1) G to configure file access and connections
- Reboot process may take up to 10 minutes.

## <span id="page-3-0"></span>Additional Information

#### <span id="page-3-1"></span>Appendix A: Workspace for COE Desktops / Laptops

- 1. Log on with an administrator account.
- 2. Click the **Start** button, click **Run**.
- 3. In the Open box, type: **\\cepers01\install\$**
- 4. Click **OK**.
- 5. Browse to \Citrix Workspace 1911\Version 19.11.0.50\Package
- 6. Right-click Install CitrixWorkspace1911.bat and then click Run as Administrator.
- 7. Click **Yes**.
- 8. Follow the instructions on the screen to complete the installation.
- 9. Navigate to [https://citrix.edmonton.ca](https://citrix.edmonton.ca/)

#### <span id="page-3-2"></span>Appendix B: Workspace for iPad / iPhone / Android

- 1. Download the Citrix Workspace App from the AppStore / Play Store
- 2. Open the Citrix Workspace on your device.
- 3. Click **Get Started**
- 4. On the Welcome Screen enter the following:
- 5. **Store URL**: Enter **citrix.edmonton.ca**
- 6. Click **Continue**
- 7. In the Sign In screen, set the following:
	- 1. **User Name**: Enter your "userid"
	- 2. **Password**: Enter your password.
- 8. Click **Continue**
- 9. Select **COE Store**
- 10. Click **Continue**
- 11. Click **Save**

#### <span id="page-3-3"></span>Appendix C: Citrix Workspace for Personal PC / Mac

- 1. Skip to step 5 if Citrix Receiver or Workspace is installed on your computer
- 2. Open your browser
- 3. Navigate to [https://www.citrix.com/downloads/workspace-app/](http://receiver.citrix.com/)
- 4. Download and install Citrix Workspace
- 5. Navigate to [https://citrix.edmonton.ca](https://citrix.edmonton.ca/)

#### <span id="page-4-0"></span>Appendix D: Citrix Workspace for Chromebook

- 1. Add Citrix Workspace to [Chrome](https://chrome.google.com/webstore) using the Chrome Web Store
- 2. Launch Citrix Workspace App

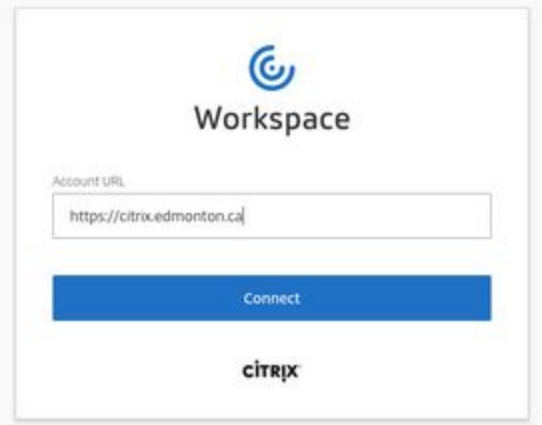

- 3. Specify Account URL: [https://citrix.edmonton.ca](https://citrix.edmonton.ca/)
- 4. Click Connect

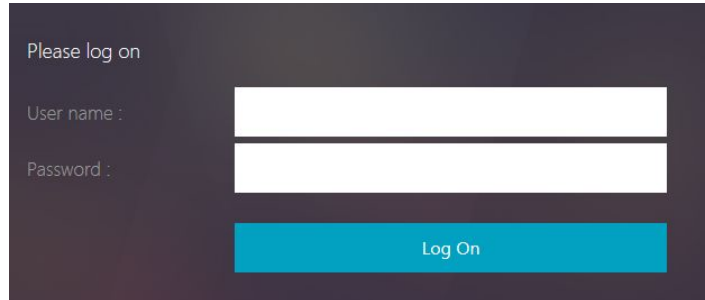

- 5. Enter your User name (3+3) and password
- 6. Click Log On

#### <span id="page-4-1"></span>Appendix E: Receiver for Web (Clientless/HTML5)

Users running the following web browsers can access the workstations without installing receiver:

- → Internet Explorer 11 or later
- ➔ Safari
- ➔ Chrome
- $\rightarrow$  Firefox
- 1. Navigate to [https://citrix.edmonton.ca](https://citrix.edmonton.ca/) using an HTML5 browser
- 2. Login to Citrix Website.

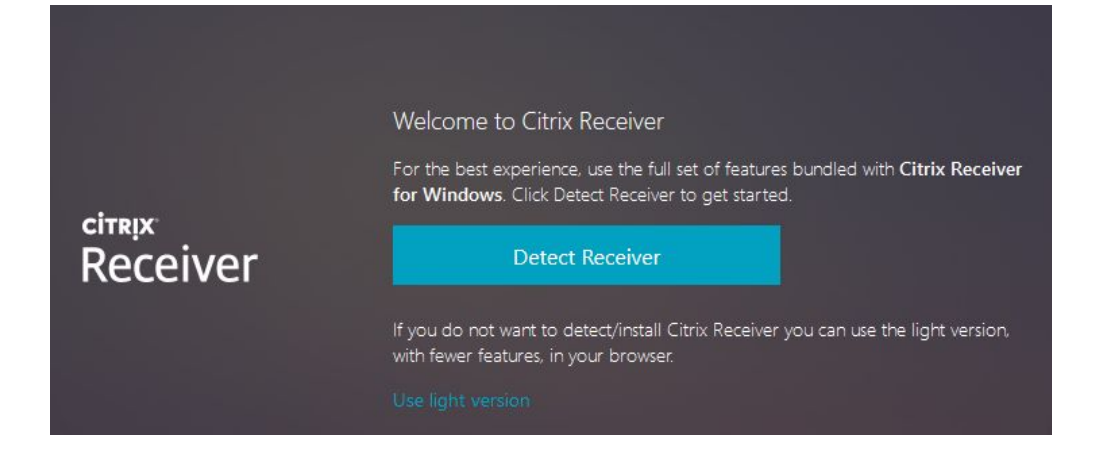

3. Click "Use light version"

#### <span id="page-5-0"></span>Appendix F: Dual Monitor Support

<span id="page-5-1"></span>Follow the steps below to configure dual monitor support.

#### Windows 10

Note: Citrix Workspace 1907 or later is required for dual monitor support.

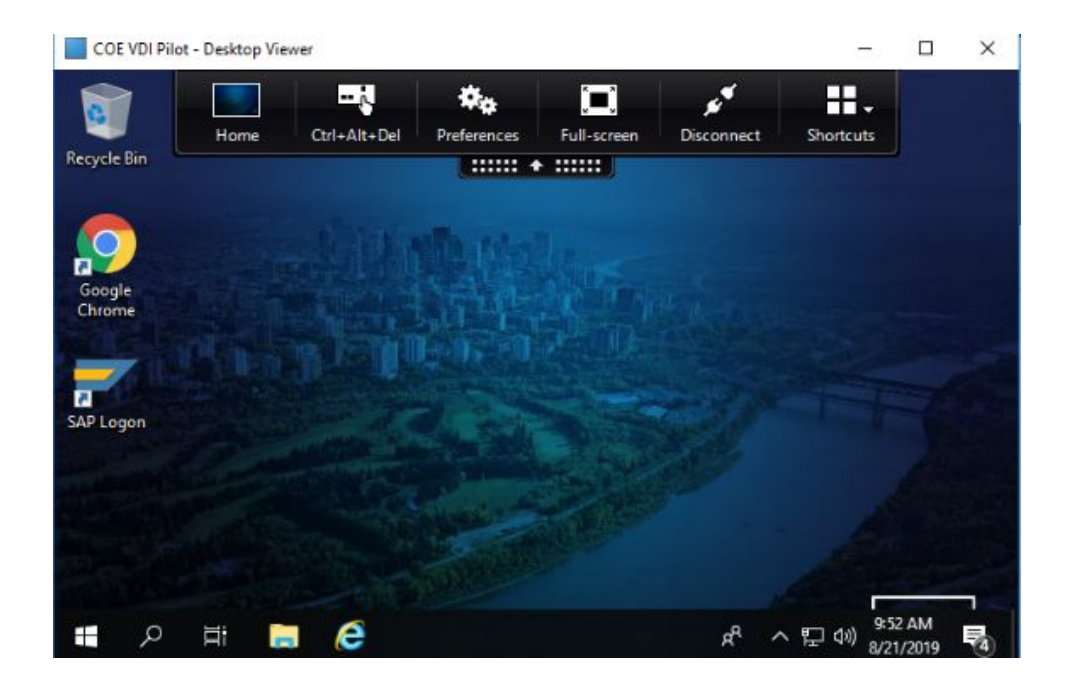

1. Click on the black drop down menu

- 2. Click **Preferences**
- 3. Click on the Monitor Layout tab

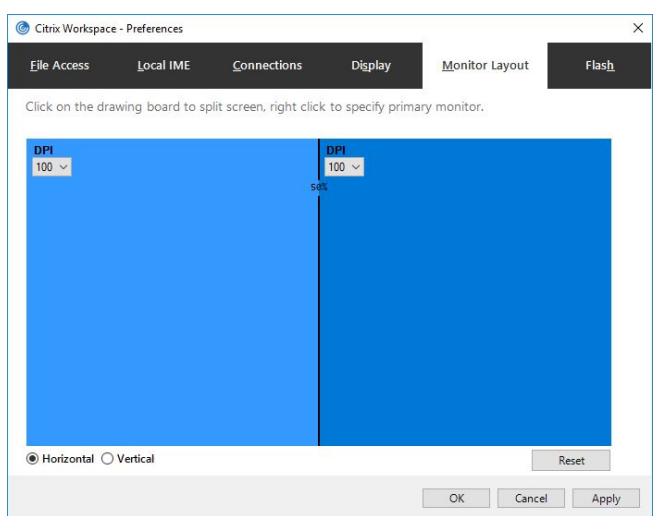

- 4. Define monitor layout as desired
- 5. Click **OK**
- 6. Maximize VDI across both screens to confirm settings.

<span id="page-6-0"></span>Chromebook

- 1. Install [Citrixworkspace](#page-4-0) App
- 2. Click on the black drop down menu

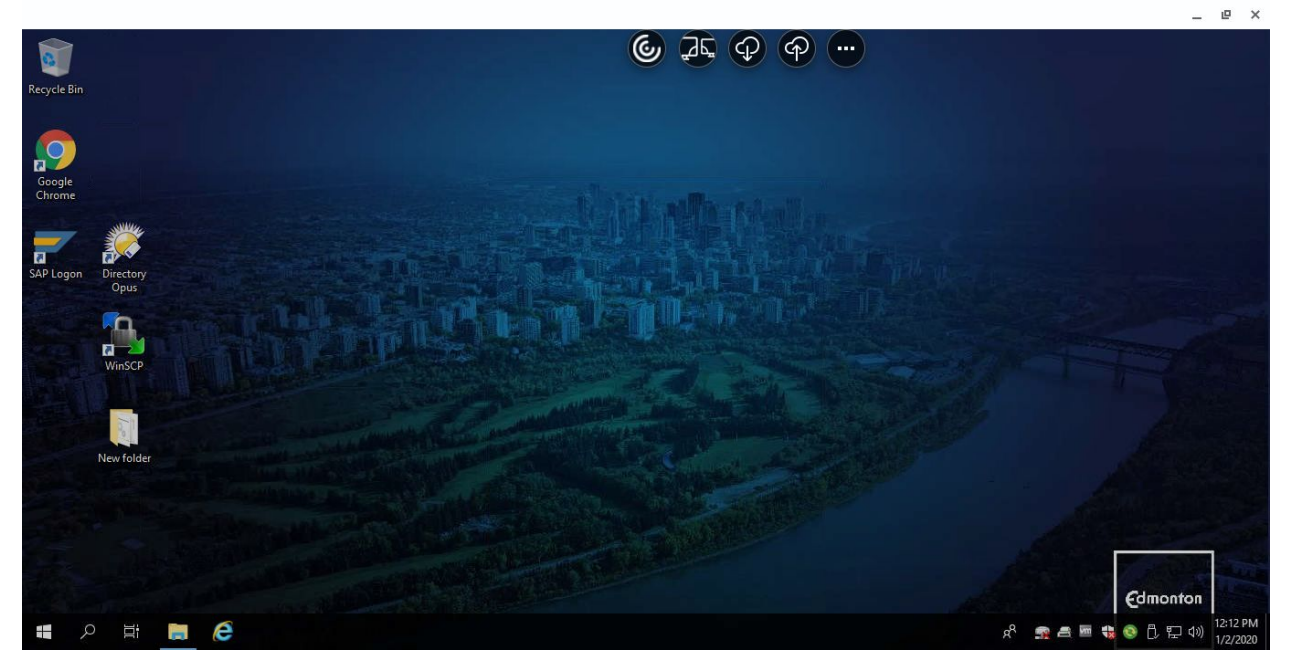

<span id="page-6-1"></span>3. Click Multimonitor

## <span id="page-7-0"></span>Appendix G: Configure File Access and connections

Follow the steps below to allow the VDI to interact with your local machine.

1. Click on the black drop down menu

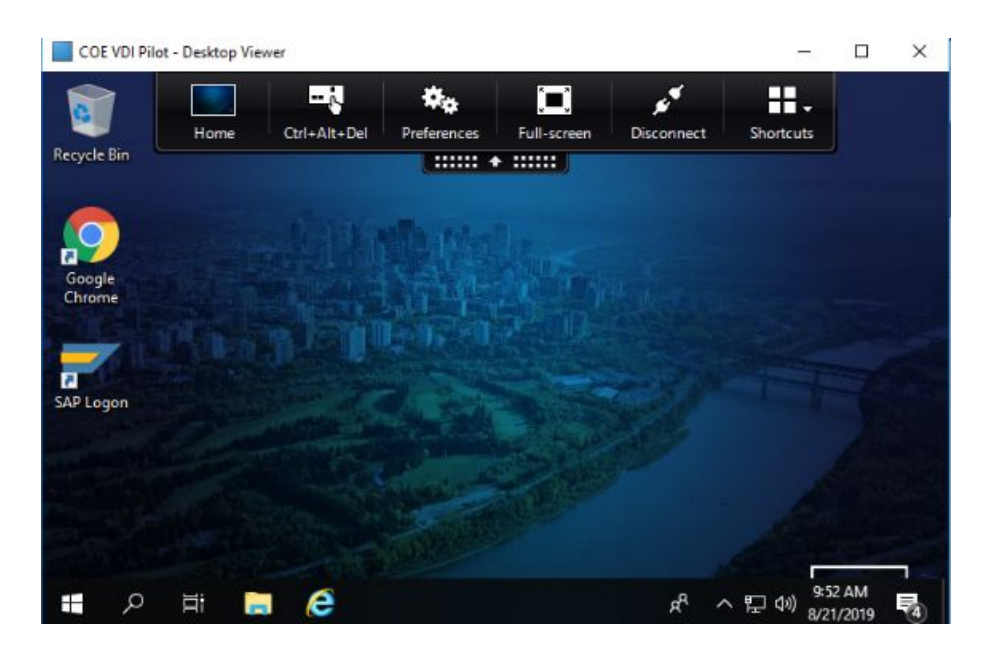

2. Click **Preferences**

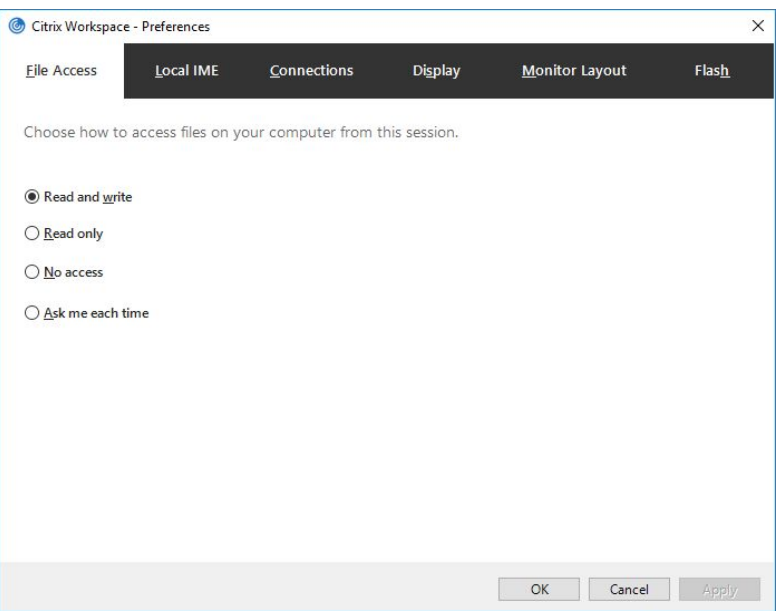

Note: VDI Workstations are not able to access local or mapped drives from the client machine.

3. Click on the Connections tab

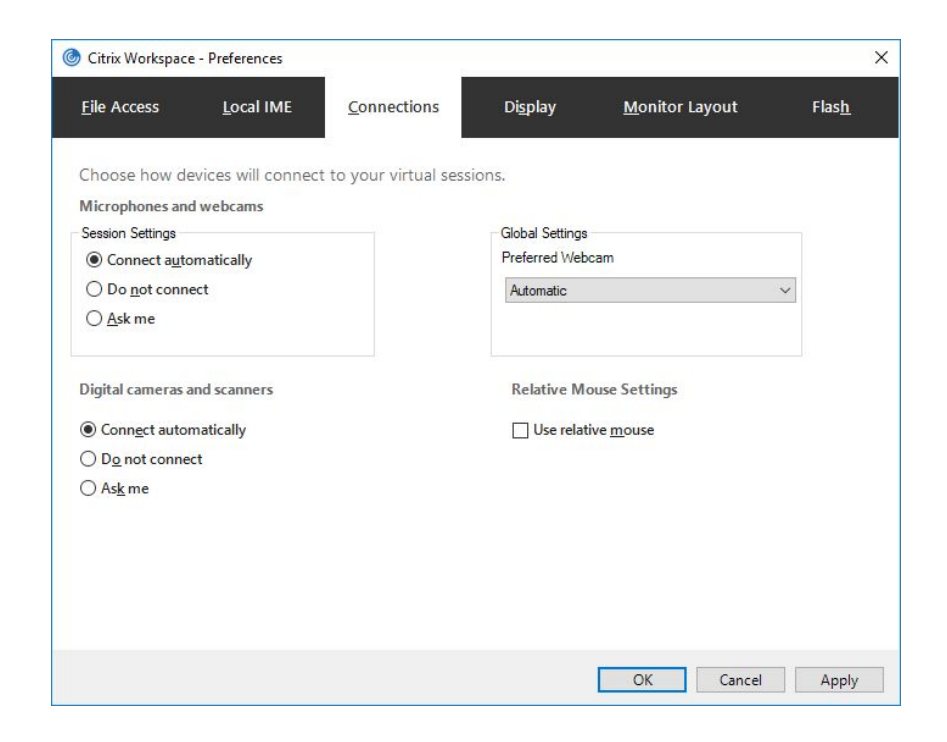

- 4. Click on **Connect automatically** for Microphones and webcams and Digital cameras and scanners.
- 5. Click **OK**

## <span id="page-9-0"></span>Appendix H: Software Installation

Software is installed on the VDI workstation using normal COE processes. This process would be similar to when you have your PC refreshed. There are three options available:

- 1. Submit a request to Inside Information.
	- Email: [Inside.Information@edmonton.ca](mailto:Inside.Information@edmonton.ca) or call (780) 944 4311
- 2. Install via Software Center
	- Launch Software Center from the Start Menu

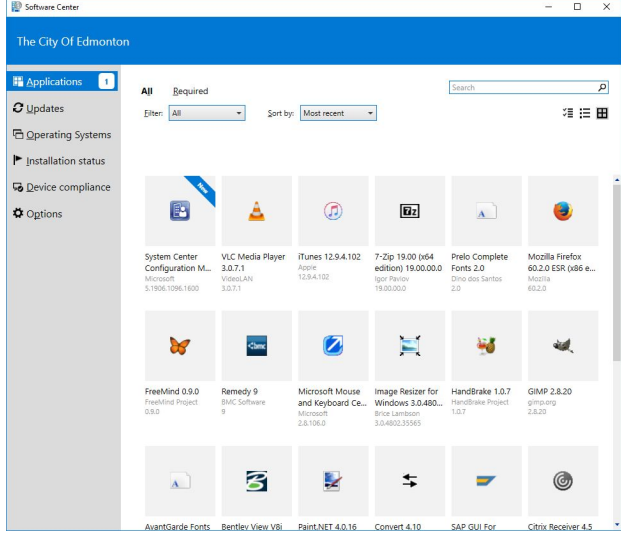

○ Select the desired application

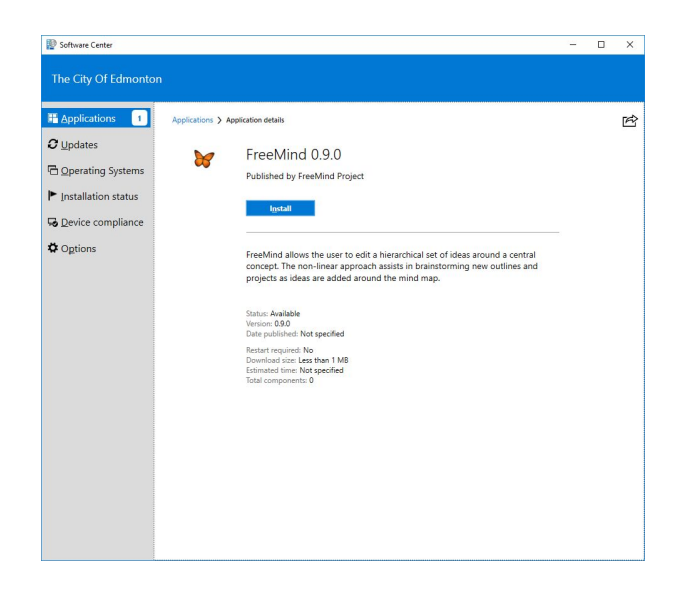

○ Click **Install**

- 3. Manual installation (requires elevated privileges, ie 1+7 account)
	- Browse to installation media. e.g. \\cepers01\install\$\Adobe Reader XI (11.0.06)\Version 11.0.06\Package

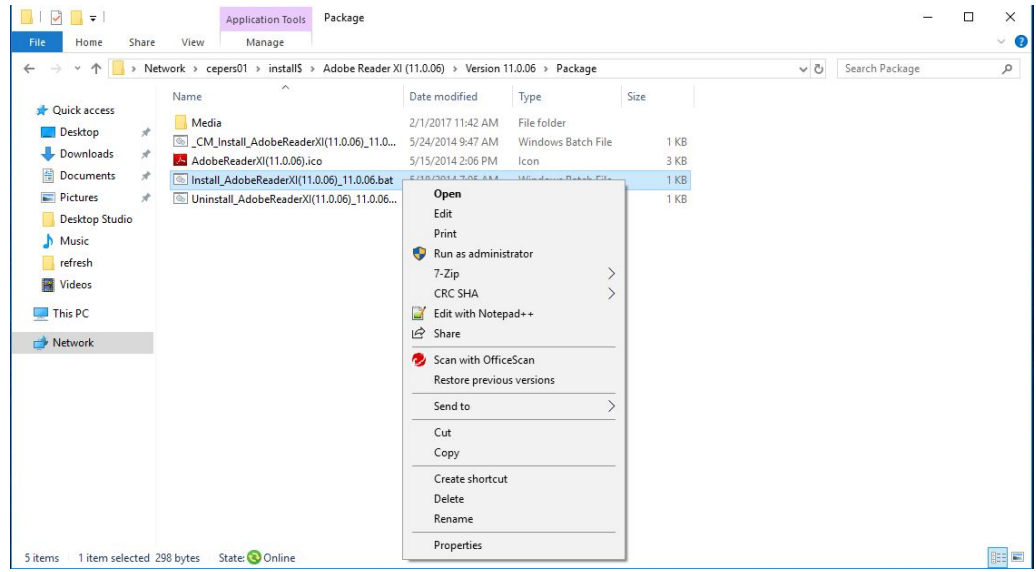

○ Right-click the install batch file, and then click **Run as Administrator**.

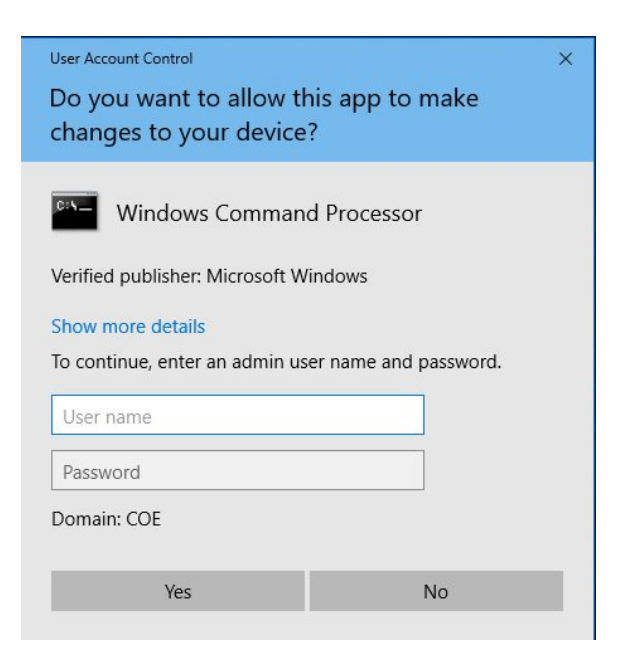

- Enter admin credentials (1&7) and click **Yes**
- Follow the instructions on the screen to complete the installation.
- Reboot if required

#### <span id="page-11-0"></span>Appendix I: Power Management

VDI machines are powered managed by Citrix with the following configuration:

- Shutdown when disconnected for 5 days
- Shutdown when logged off for 5 days

Machines will be automatically powered up when a user initiates a connection. Power up may take 10 minutes or longer depending on Windows Updates.

Rebooting a workstation:

1. Navigate to [https://citrix.edmonton.ca](https://citrix.edmonton.ca/)

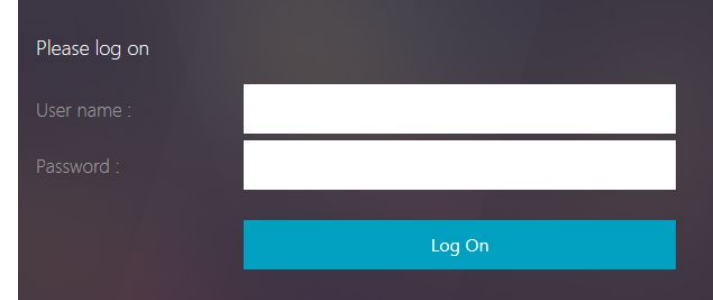

- 2. Enter your User name (3+3) and password
- 3. Unblock the Citrix Plug-in if required. <http://support.citrix.com/article/CTX141137>
- 4. Click on the **Desktops** tab

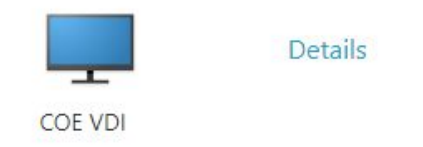

5. Click on **Details**

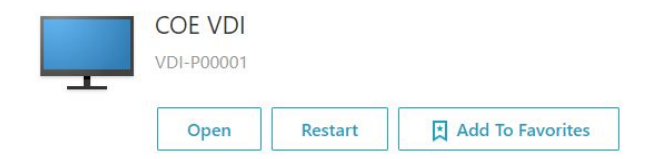

6. Click **Restart**

Reboot process may take 10 minutes or longer depending on Windows Updates.

# <span id="page-12-0"></span>Change History

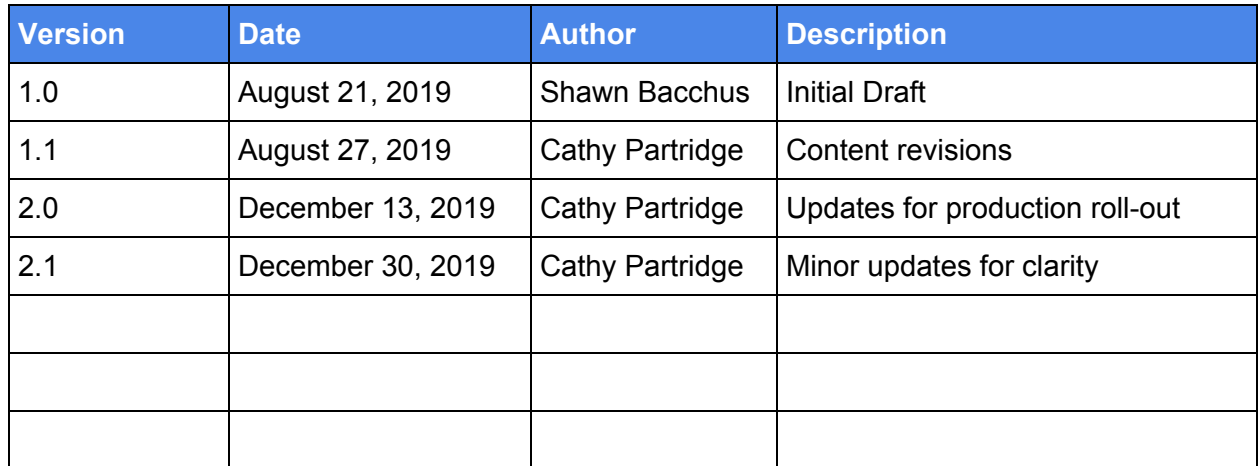